## **คูมือการบันทึกขอมูลที่เปนรูปภาพ ในระบบ CHE QA ONLINE**

# **วิธีการ Save รูปภาพจากไฟล word**

**1. ในไฟล Word ใหทําการคลิกขวาที่รูปภาพ (กลองขอความ) จากนั้นใหคลิก Copy**

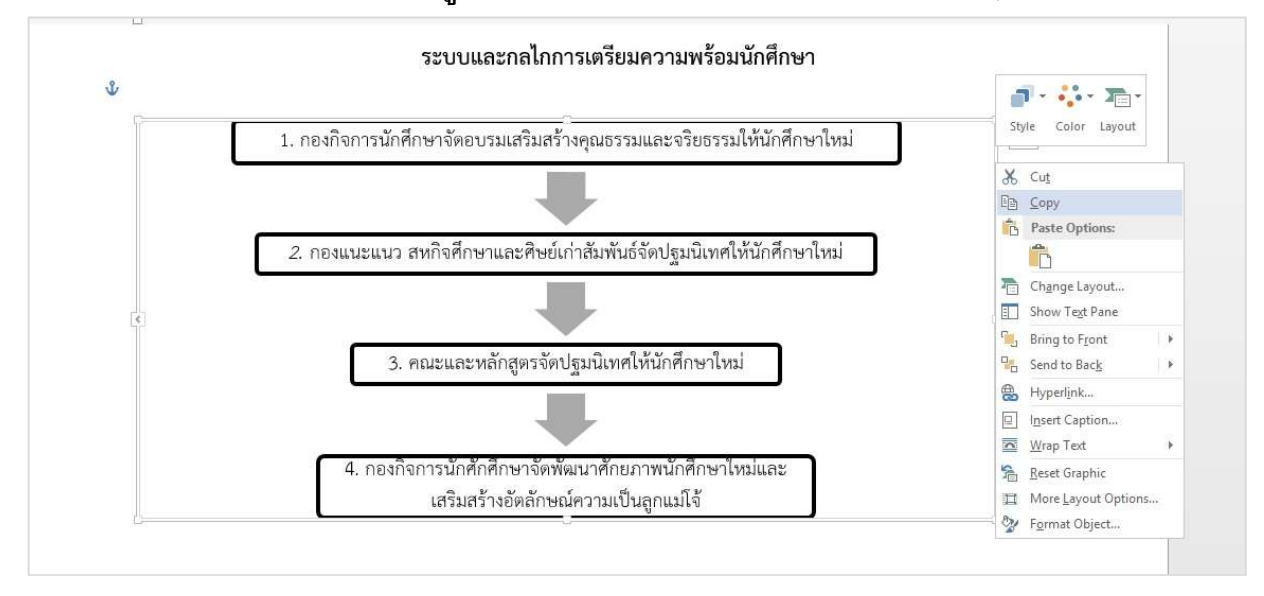

**2. เปดโปรแกรม Paint ขึ้นมา (เปนโปรแกรมสแตนดารดของวินโดวอยูแลว)**

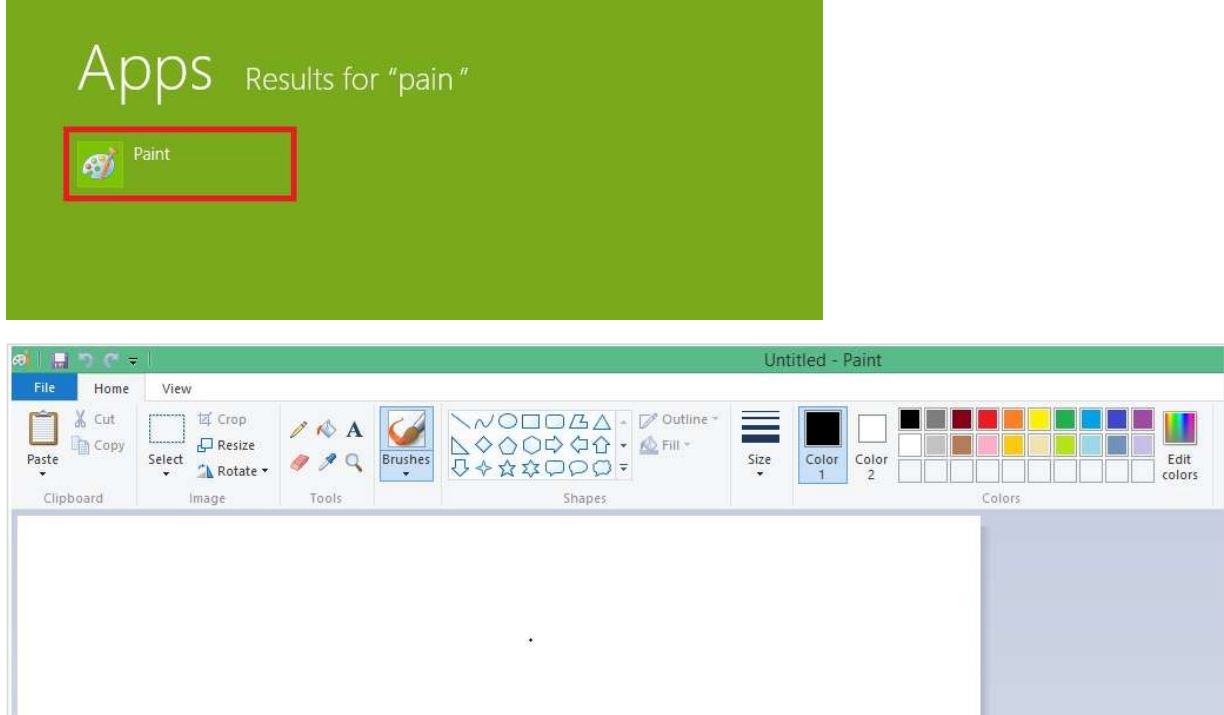

**3. วางรูปภาพลงไปในโปรแกรม ปรับลดขนาดใหไดตามความเหมาะสม (Crop)**

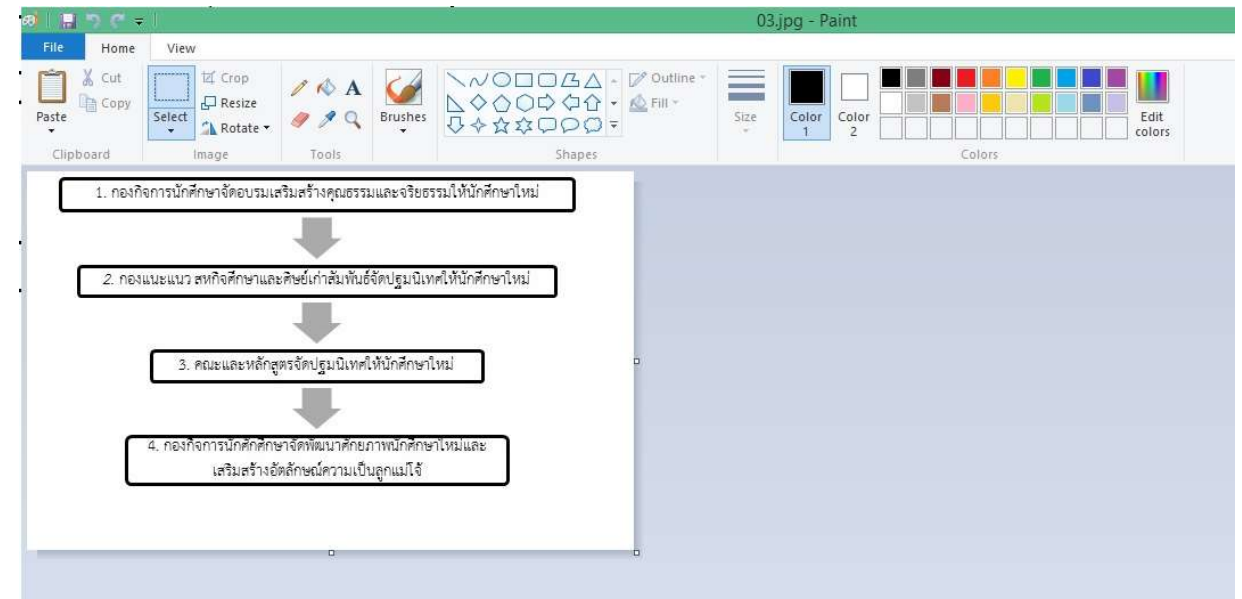

**4. Save As File เปนนามสกุล .jpg**

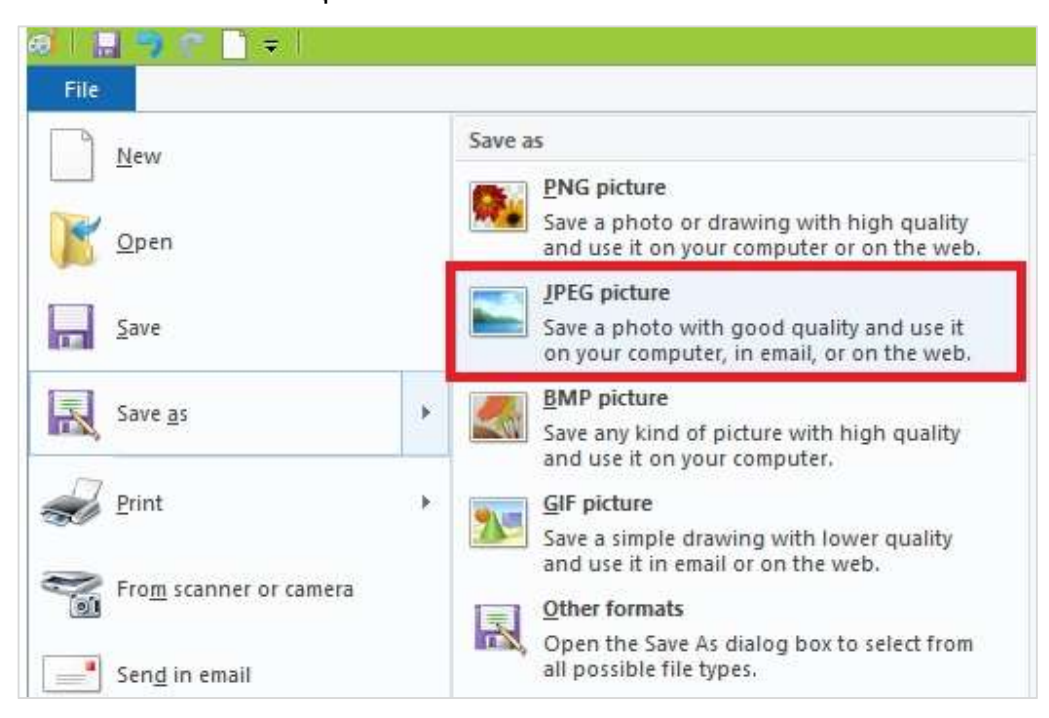

# **วิธีการนําเขาไฟลรูปภาพสูระบบ CHE QA**

# **1. ในระบบ CHE QA ตรงสวนที่จะตองกรอกผลการดําเนินงาน ไปที่เมนู Insert/Edit Link**

**(รูปลูกโลก)**

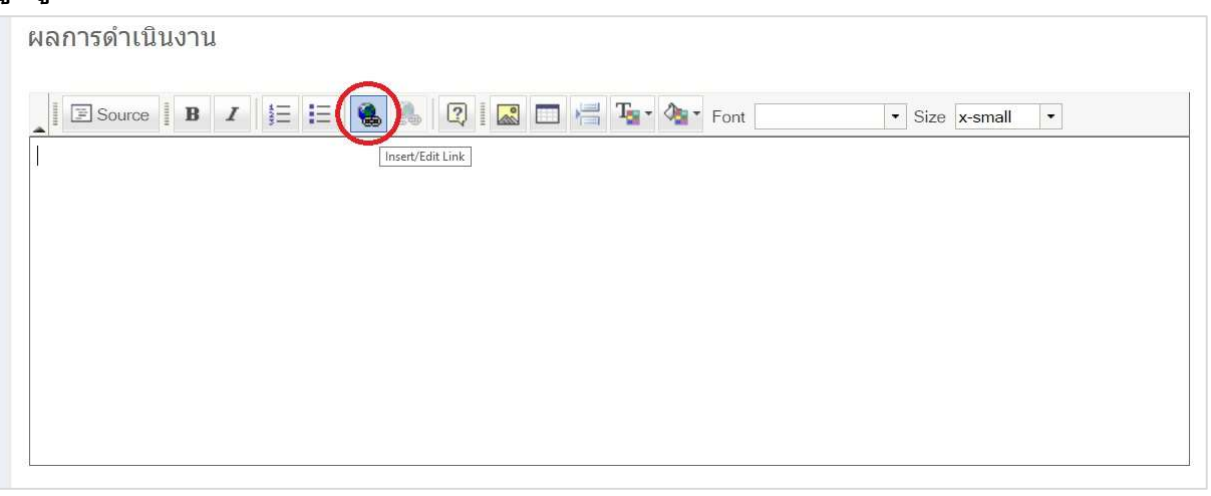

**2. คลิกเมนู Insert/Edit Link จะปรากฏหนาตาง Link ดังภาพ จากนั้นใหกดปุม Browse Server**

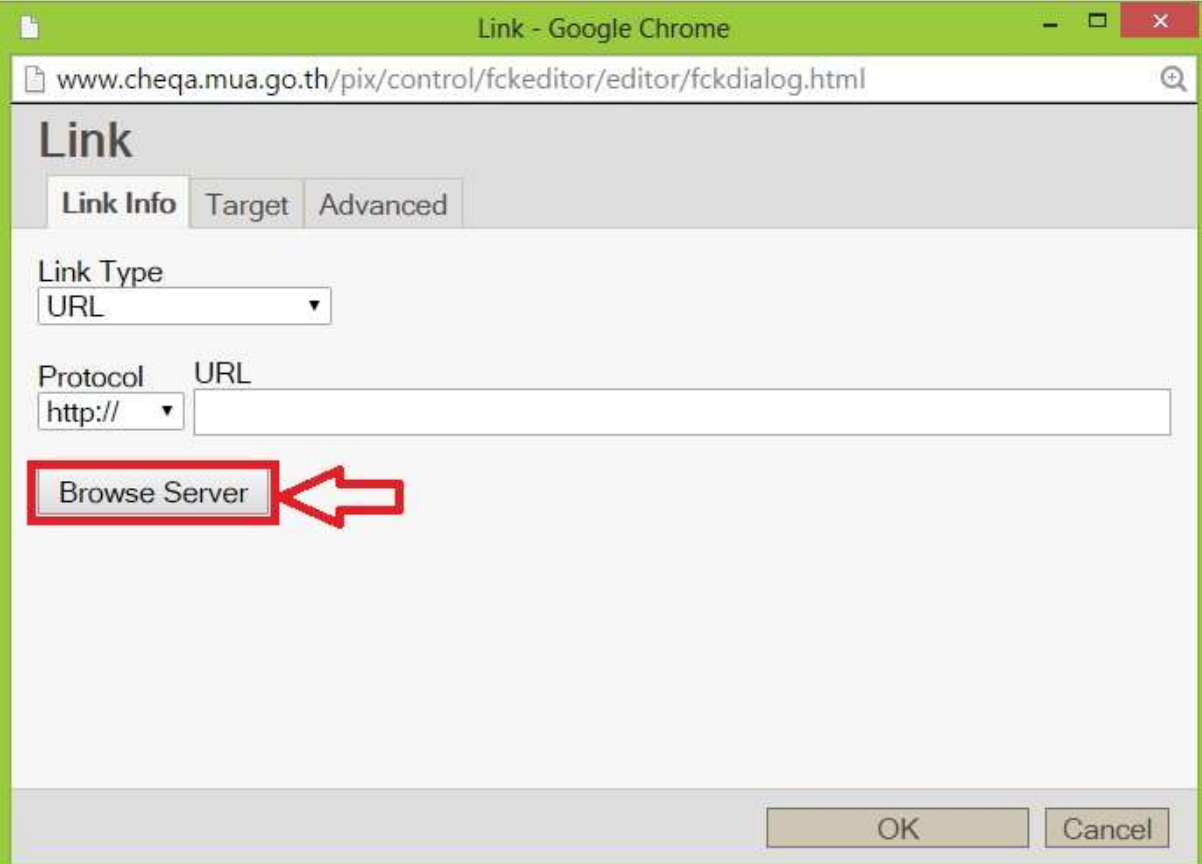

- **3. จะปรากฏหนาตาง File Browser ขึ้นมา** 
	- **ใหทําการคลิกที่กลองแฟมเอกสาร (โฟลเดอร) ของมหาวิทยาลัย**
	- **กดปุม "สรางแฟม" และทําการตั้งชื่อแฟม (ชื่อโฟลเดอรควรสัมพันธกับคณะ/หลักสูตร)**
	- **กดปุม OK เพื่อบันทึกแฟม (โฟลเดอร) ที่สรางขึ้น**
	- **เราจะไดแฟมตามชื่อที่ตั้งไว ภายใตแฟมของมหาวิทยาลัย**

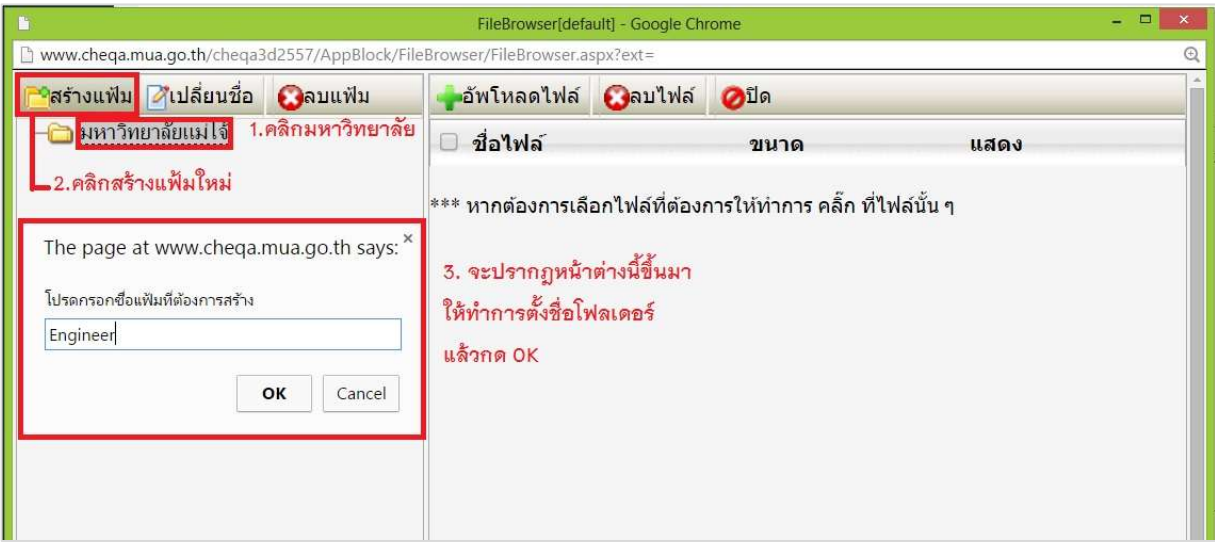

- **4. ทําการนําเขาขอมูลรูปภาพสูระบบ CHE QA โดย**
	- **คลิกที่แฟมมหาวิทยาลัย**
	- **คลิกที่แฟมของคณะ / หลักสูตร**
	- **คลิกที่เมนูอัพโหลดไฟล (หนาตางดานขวา ที่มีเครื่องหมาย + สีเขียว)**

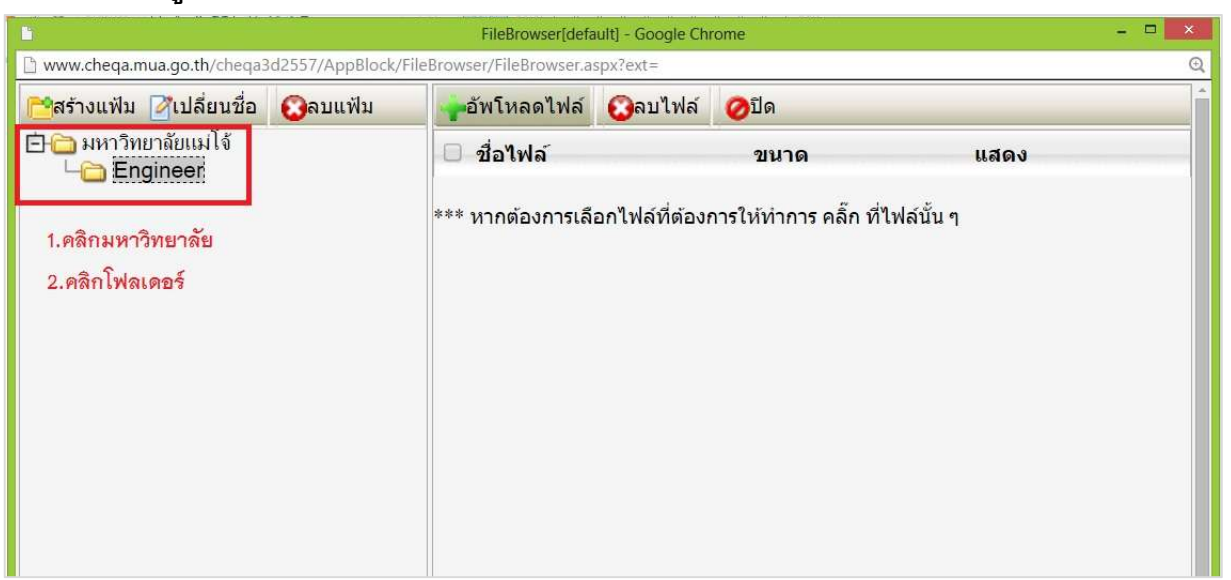

**5. ทําการเลือกไฟลที่เราจะนําเขา (ไฟลรูปภาพ นามสกุล .jpg) จากนั้นกดปุม "อัพโหลดไฟล"**

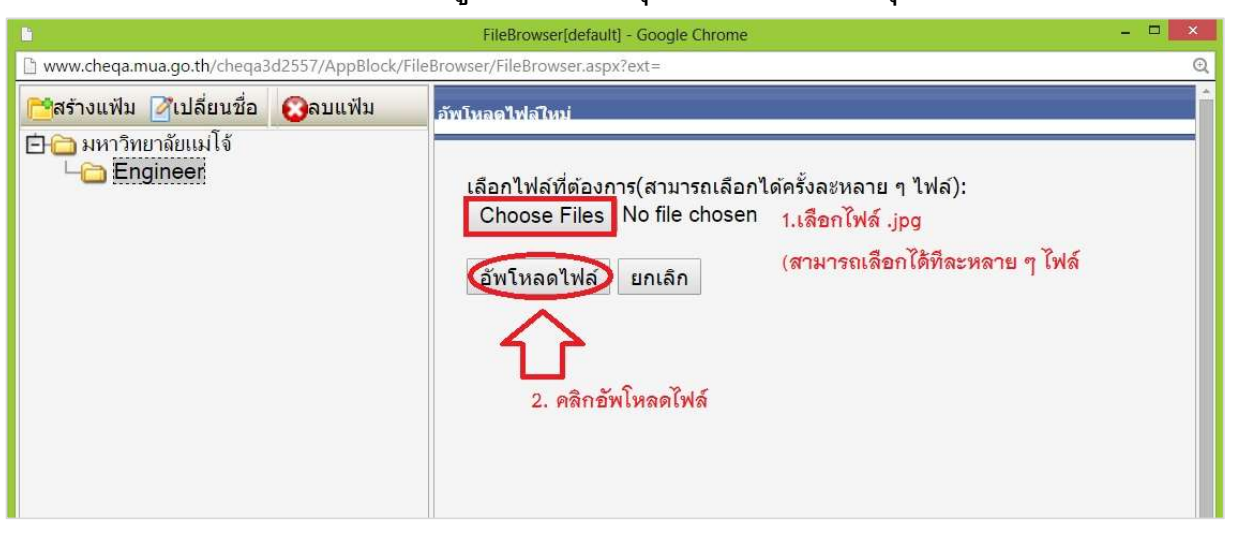

**6. เมื่อกดปุมอัพโหลดไฟลแลว ไฟลรูปภาพที่เรานําเขาก็จะปรากฏในหนาตางการทํางานดานขวามือ ดังรูป**

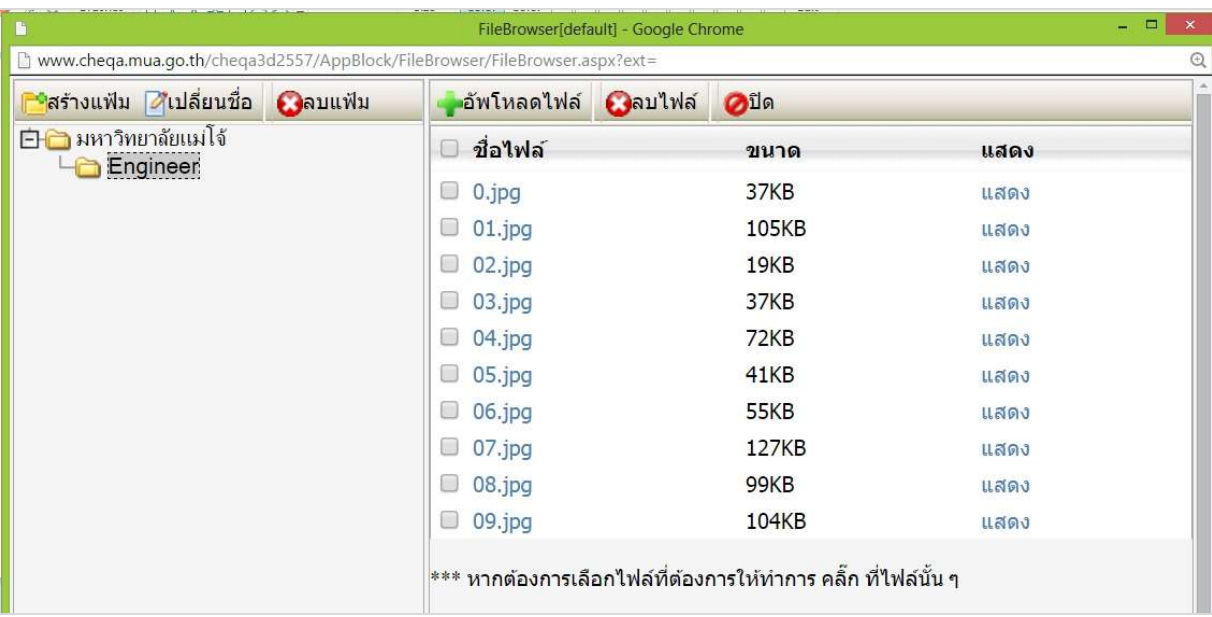

#### **วิธีการเรียกใชไฟลรูปภาพในระบบ CHE QA**

**1. ในระบบ CHE QA ไปที่เมนู Insert/Edit Image (รูปวิวสีเหลือง)**

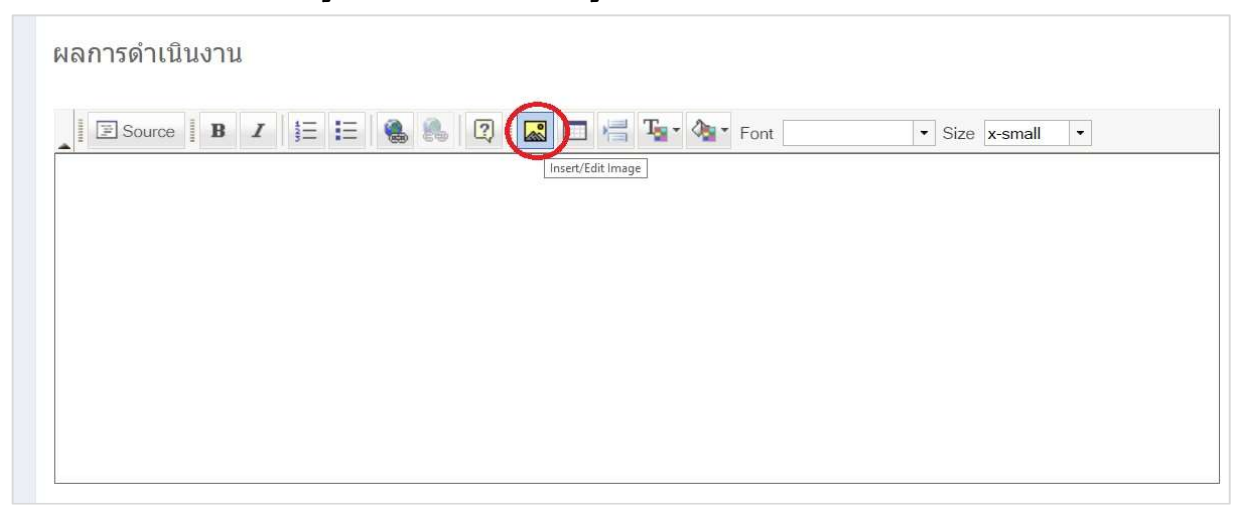

**2. จะปรากฏหนาตาง Image Properties (ดังภาพ) ใหกดปุม Browse Server เพื่อคนหารูปภาพ ที่จะบันทึกในระบบ**

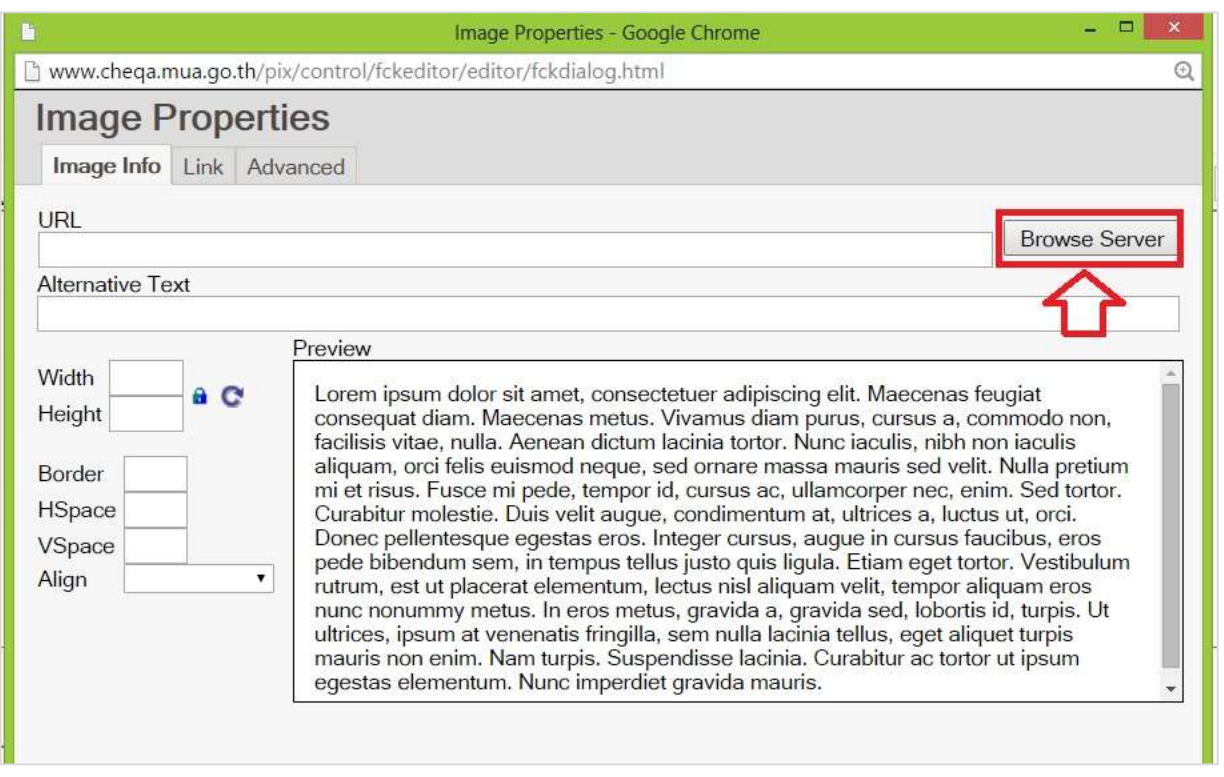

- **3. คนหาไฟลที่จะทําการบันทึกสูระบบ CHE QA โดย**
	- **คลิกที่แฟมมหาวิทยาลัย**
	- **คลิกที่แฟมของคณะ / หลักสูตร**
	- **จะปรากฏไฟลขอมูลที่นําเขาในระบบ CHE QA**
	- **คลิกไฟลที่ตองการ (คลิกตรงชื่อไฟลไดเลย)**

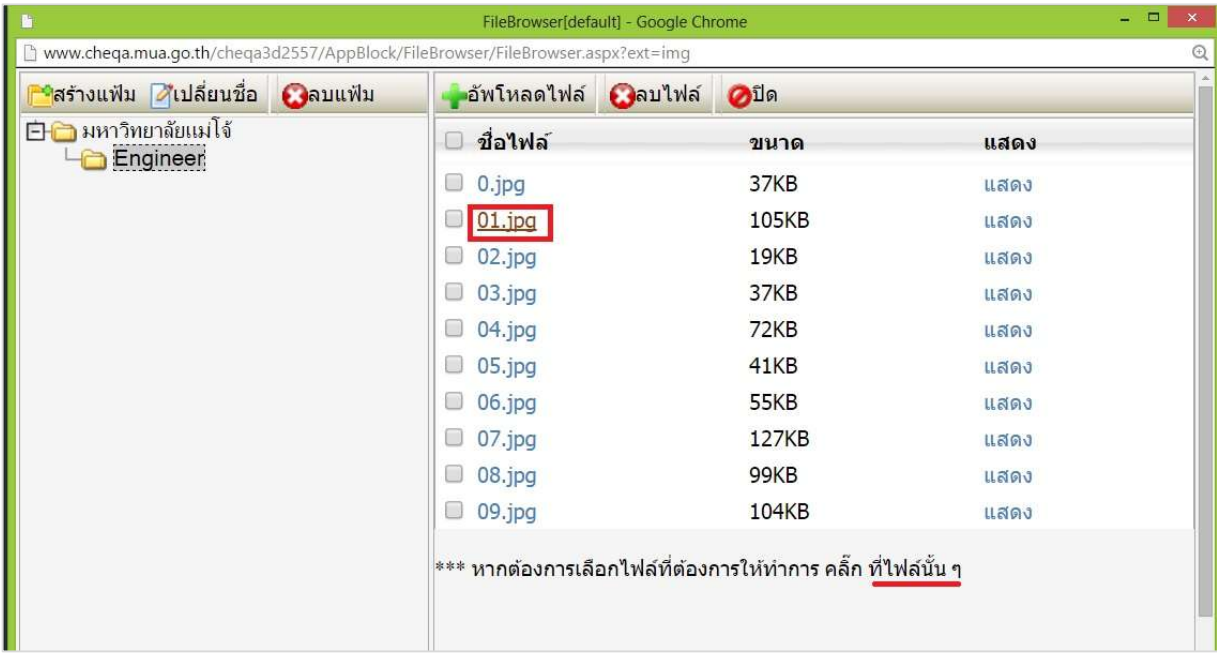

**4. รูปภาพที่เลือกจะปรากฏในหนาตาง Preview จากนั้นใหทําการปรับลดขนาดรูปภาพใหมีความ เหมาะสมกับหนาจอที่จะรายงานผลตรงชองคาความกวาง (Width) และคาความสูง(Height) จากนั้นกดปุม OK** 

**โดยปกติจะปรับเฉพาะคาความกวาง (Width) ไมใหเกินคา 750 (หรือตามความเหมาะสม โดยดูตัวอยางจากชอง Preview) สวนคาความสูง (Height) จะปรับตามคาความกวาง โดยอัตโนมัติ**

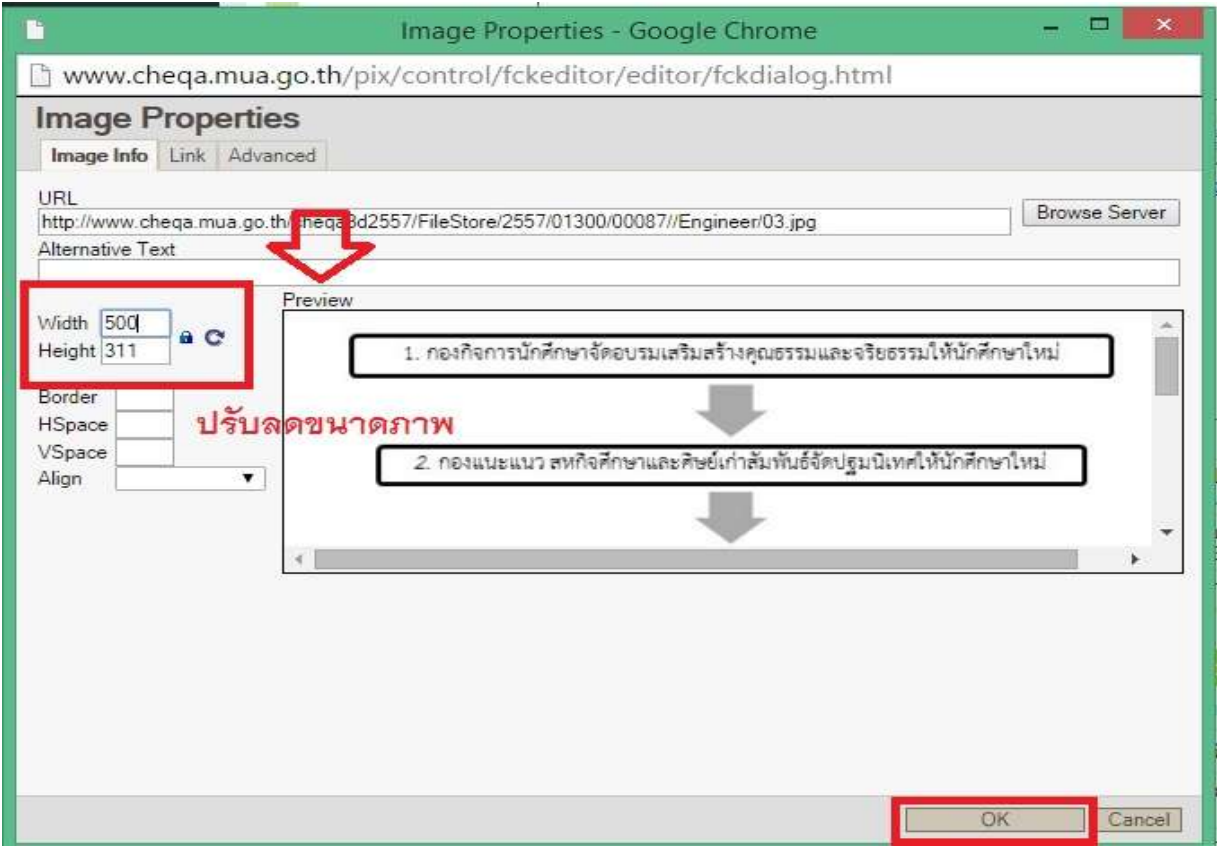

## **5. จะปรากฏรูปภาพในหนาตางการรายงานผล**

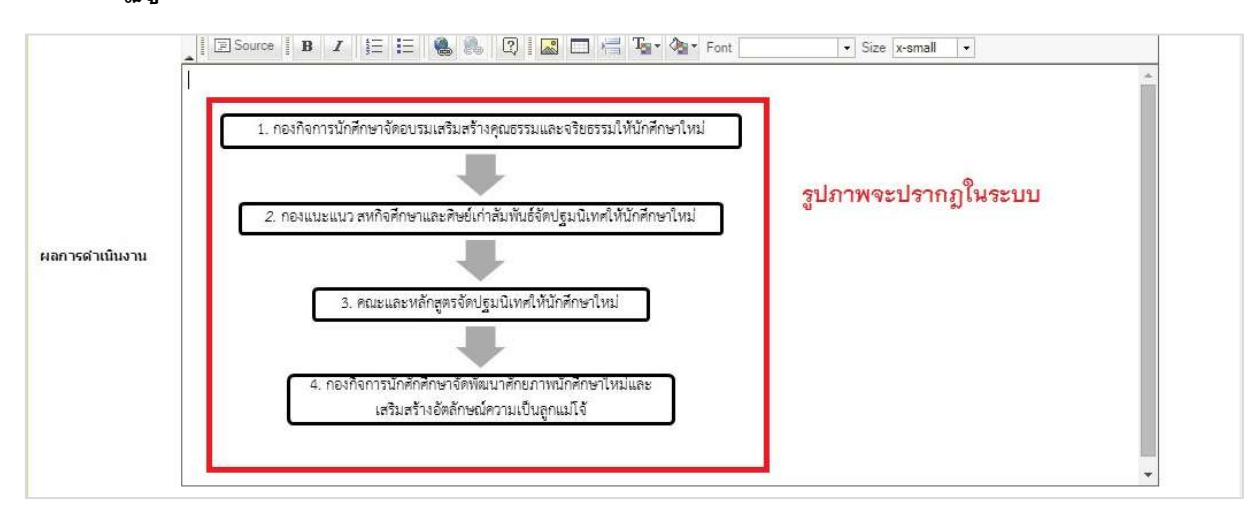